令和5年度 観光庁

「事業者間・地域間におけるデータ連携等を通じた観光・地域経済活性化実証事業」 実証事業③ モデルケース造成(データ活用)

# **Google広告設定マニュアル**

**福井県観光DX推進マーケティングデータコンソーシアム**

### **1. アカウント種別の設定**

**Google広告には、Google広告アカウントと複数のGoogle広告アカウントを 管理する、クライアントセンター(MCC)アカウントがあります。 用途や事業の範囲に応じて、アカウントの設定を行います。**

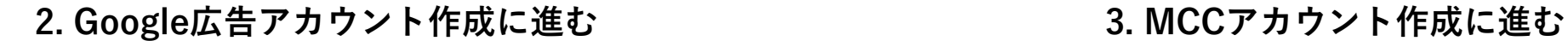

**自社の広告のみを運用する事業者様**

**P3ページ目へお進みください**

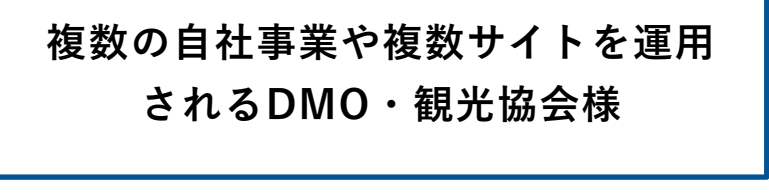

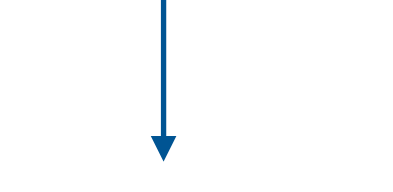

**P28ページ目へお進みください**

### **2. Google広告アカウント作成 - 事前準備**

#### **<https://support.google.com/accounts/answer/27441?hl=ja>**

#### **にアクセスし、「ビジネス管理用」をクリックします。**

#### **\*個人で使用しているGoogleアカウントで広告アカウントを作成した場合、決済情報などが個人情報と紐づいてしまうので ビジネス管理用をお持ちでない場合には、必ずビジネス管理用アカウントを作成の上広告アカウントを作成してください。**

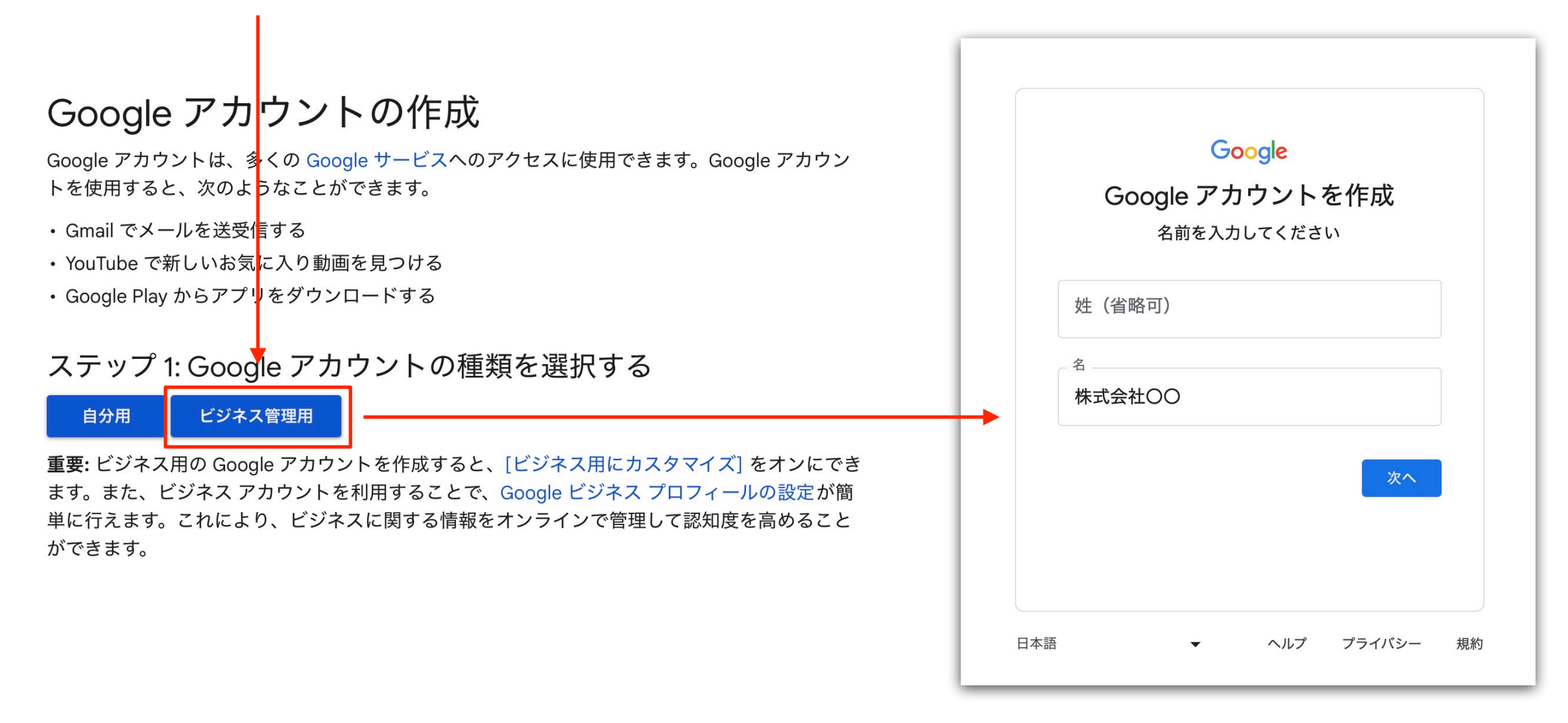

**自社情報を入力し、作成を進めます。 IDやパスワード等の重要情報は必ずメモを取り、社内共有フォルダ 等で管理してください。**

**[https://ads.google.com/intl/ja\\_jp/home/](https://ads.google.com/intl/ja_jp/home/) にアクセスし、「今すぐ開始」をクリックします。**

**\*アカウント作成に進むに辺り、先のページで作成したビジネス管理用のGoogleアカウントでログインし作成に進んでください。**

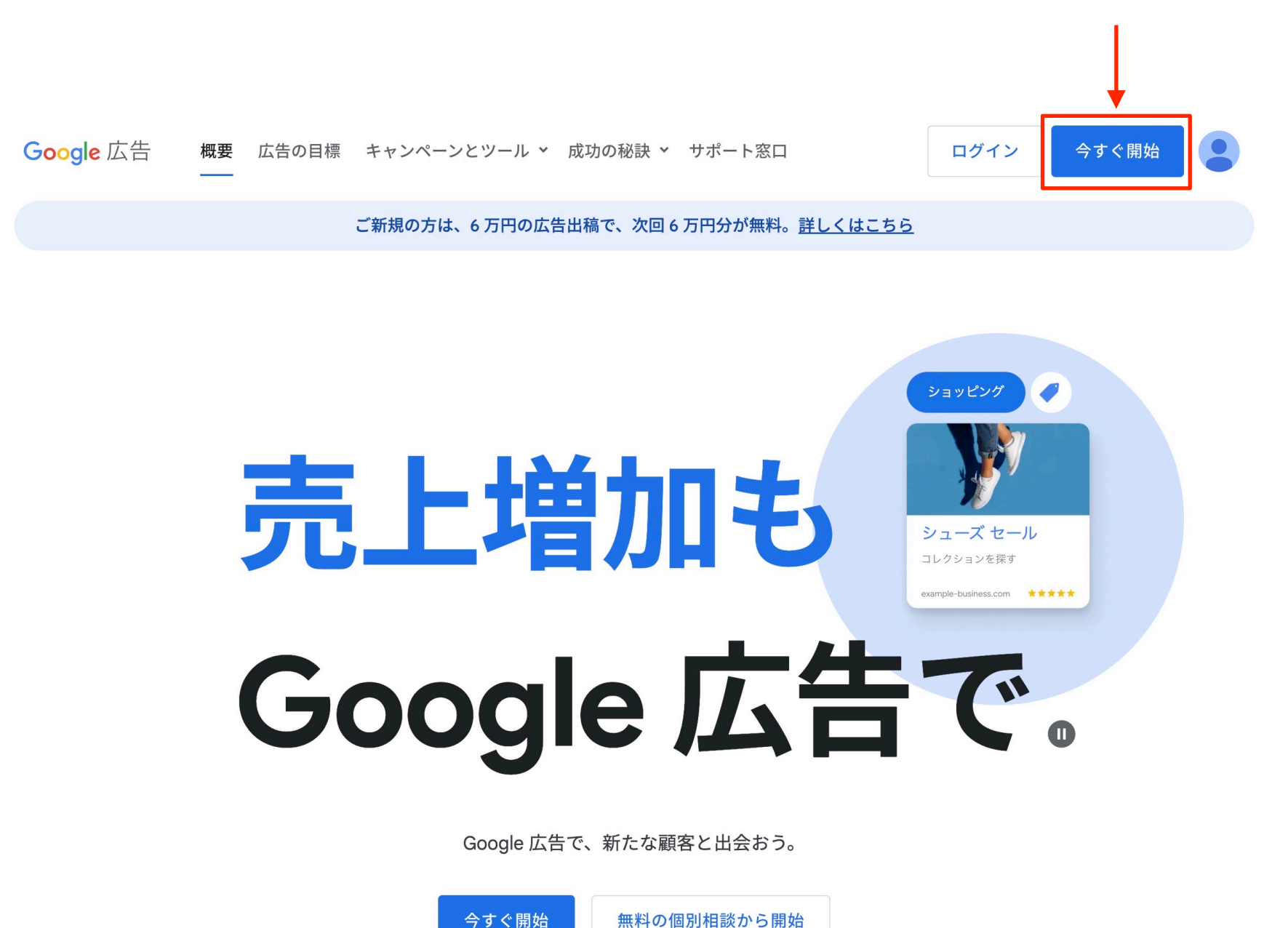

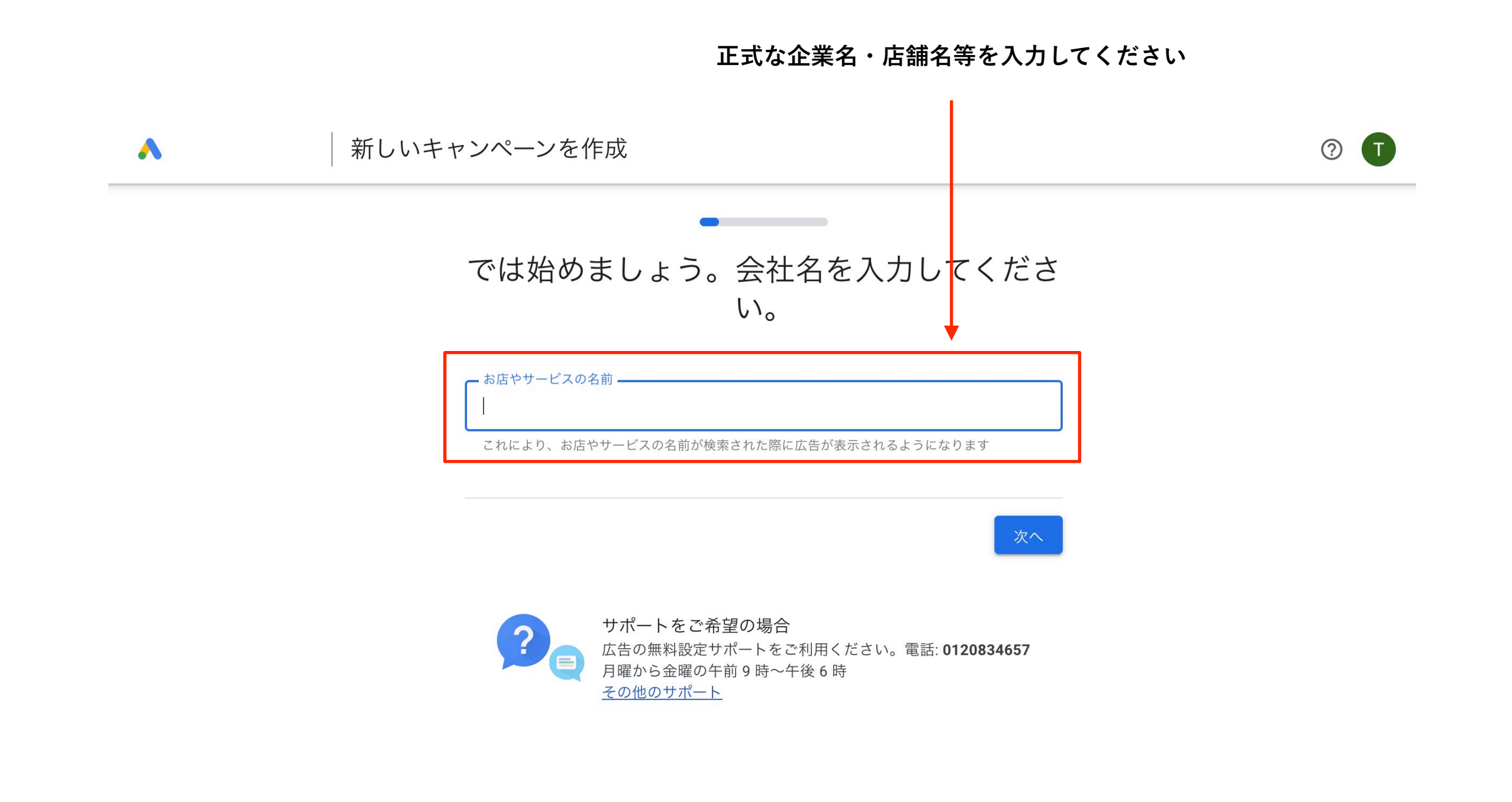

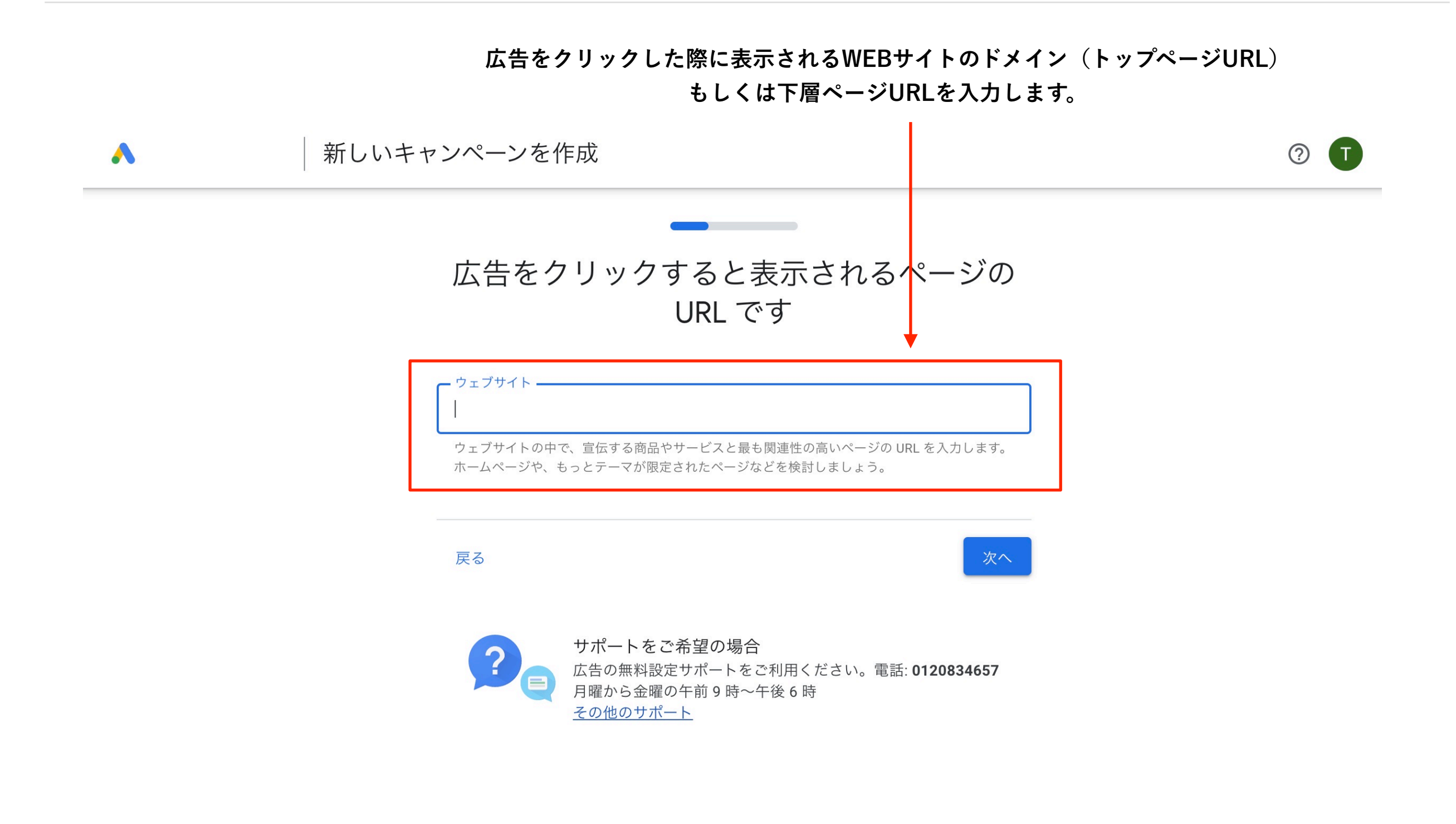

**2. Google広告アカウント作成 - STEP4**

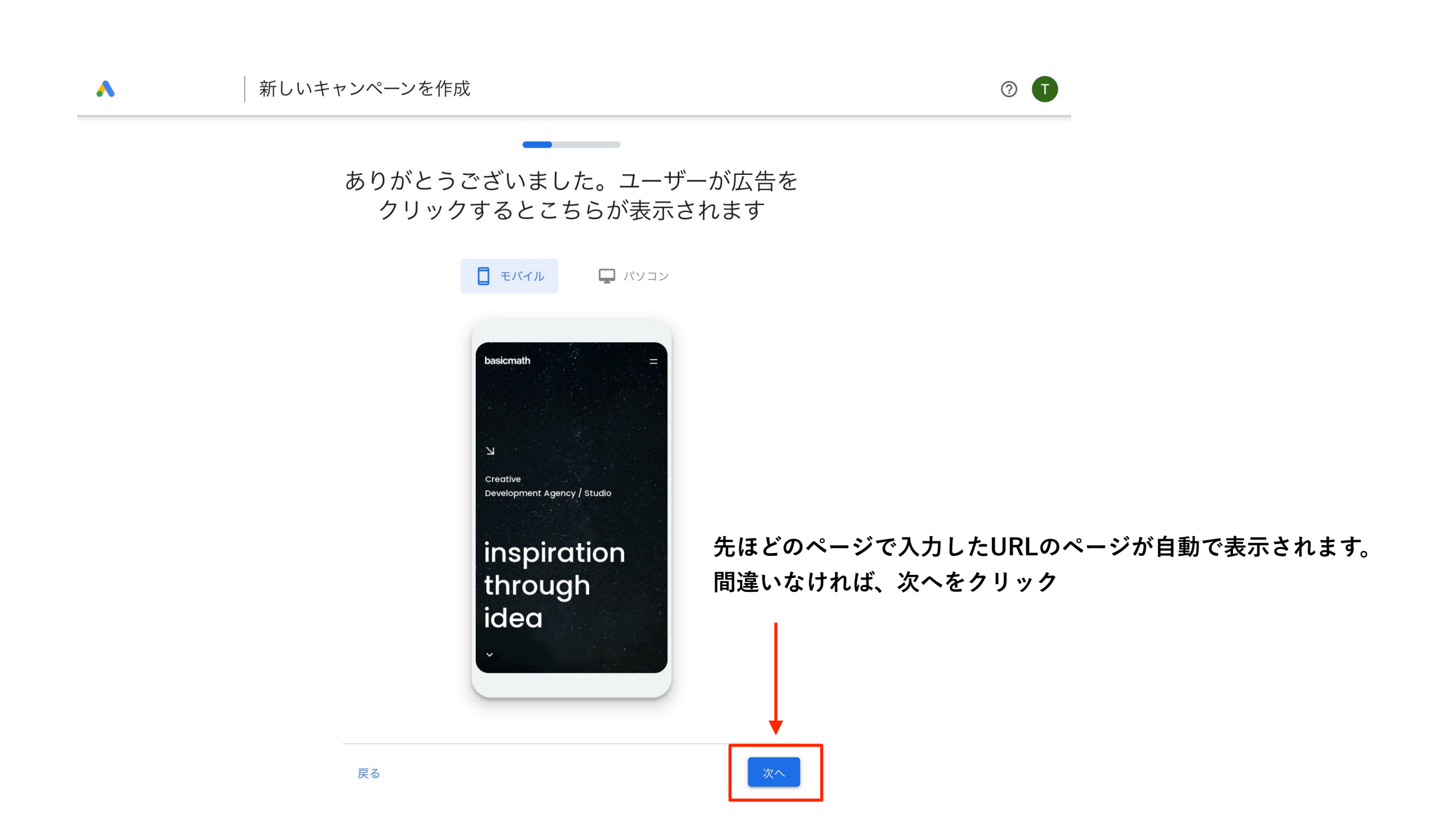

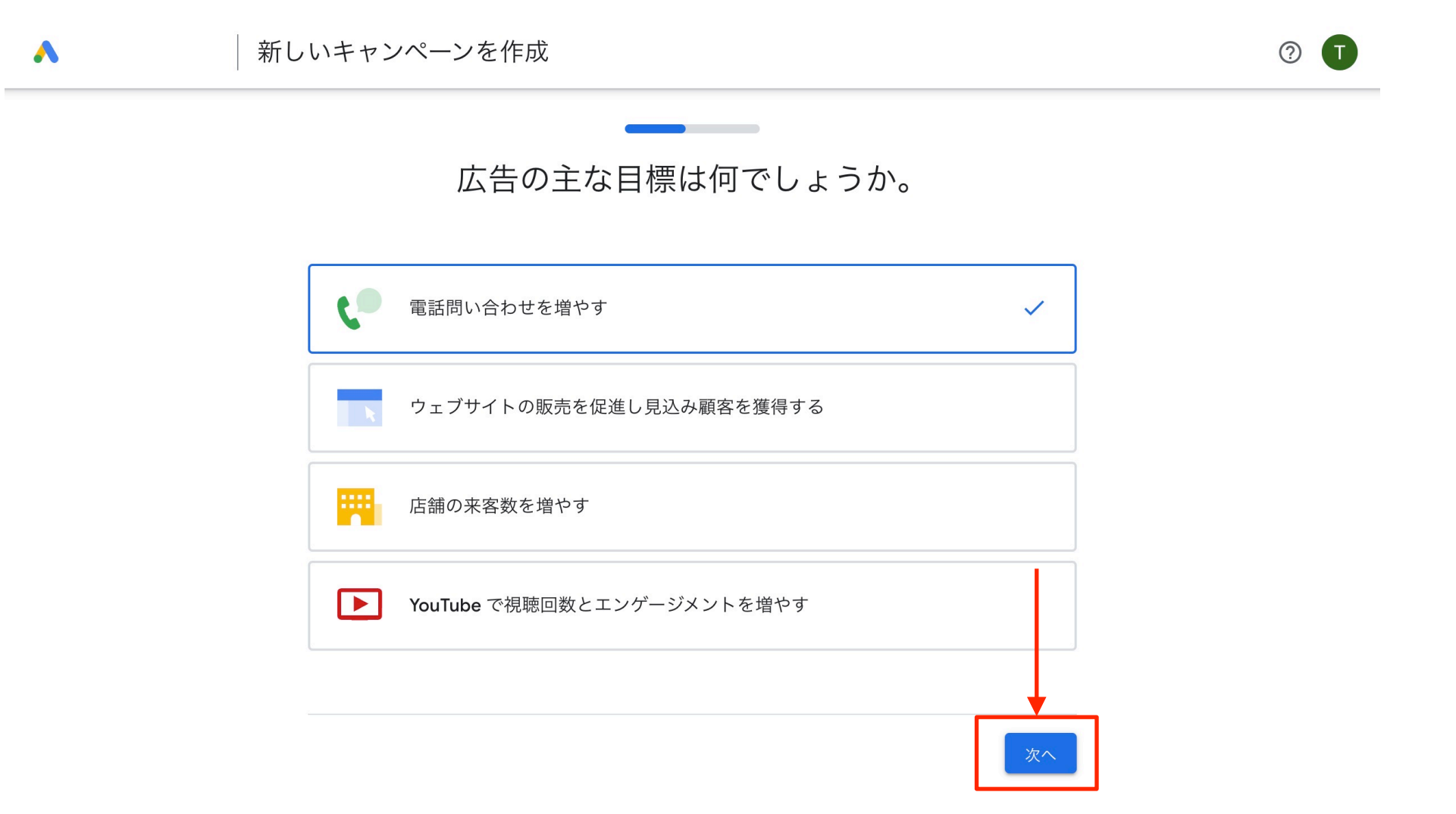

**画面に表示されている4つの目標から一つを選択し、次へをクリックします。 \*この項目は後から変更できるため、仮登録で問題ありません。**

![](_page_8_Figure_1.jpeg)

![](_page_9_Picture_33.jpeg)

**Google広告と紐づけを行う、Googleアナリティクスのプロパティを選択し、次へをクリックします。**

**\*紐づけを行いたいプロパティが表示されない、何も表示されないという場合には、 ログインを行っているGoogleアカウントに対して、アナリティクスの権限がない状態です。 アナリティクスの管理者へ権限付与の依頼を行う必要があります。** 

**またGoogleアナリティクスの作成が済んでいない場合においては、サイトの管理会社へ アナリティクスの作成・設定・自身への権限付与の依頼が必要です。**

![](_page_10_Figure_1.jpeg)

**2023 - 福井県観光DX推進マーケティングデータコンソーシアム**

![](_page_11_Picture_26.jpeg)

![](_page_12_Figure_1.jpeg)

![](_page_13_Figure_1.jpeg)

![](_page_14_Figure_1.jpeg)

![](_page_15_Figure_1.jpeg)

新しいキャンペーンを作成  $\odot$   $\Box$  $\boldsymbol{\lambda}$ お支払い情報の確認 請求先住所の国 日本  $\overline{\phantom{a}}$ タイムゾーン (GMT+09:00) 日本時間  $\overline{\phantom{0}}$ タイムゾーンはアカウント全体に適用され、後から変更することはできません。 新規広告主様向けの特典 特典は、お支払い情報を送信していただいた後に適用されます。¥60,000相当のク レジットを受け取るには、すべての要件(新規広告主または非アクティブな広告主 であるなど)を満たし、2023年10月18日までにご利用額が ¥60,000 に達している 必要があります。詳細 組織名 合同会社basicmath 自動支払いでは、実際に費用が発生した後にお支払いいただきます。毎月1日、または残高がお支払い基準額に 達した場合に、請求が自動的に発生します。詳細  $\blacksquare$  Amex .... 続行すると、Google 広告の利用規約に同意したことになります。法的拘束力のある仲裁によって異議申し立て を解決することも記載されています。 **各項目を設定・入力し、次へをクリックします。**  キャンペーンについて Google 広告コンサルタントによる電話での個別相談<mark>をご希望です</mark> か? ⑦ **※決済用カードの登録が必要になります。**  ○ はい ● いいえ **実証事業中の広告決済については、別途設定を行います** 使い方のヒント、プロモーション特典、テスト、フィードバック、最適化案、新機能への招待 をメールで受け取ることができます **ので、今回分についての費用は発生しませんが、アカウン** ●はい ○ いいえ **ト作成においてのカード登録が必要となります。**  送信

![](_page_17_Figure_1.jpeg)

![](_page_18_Picture_16.jpeg)

**この画面が表示されましたら、アカウントの初期設定は完了です。** 

![](_page_19_Figure_1.jpeg)

一部の広告枠は、第三者事業者を介して提供されたものである可能性があります。 指標が認定指標であれば、列ヘッダーにカーソルを合わせて表示されるテキストに Media Rating Council(MRC)の認定情報が表示されます。 © Google, 2023.

#### **より詳細に広告を運用する場合には、エキスパートモードを使用します。 ※エキスパートモードでの運用推奨**

![](_page_19_Picture_43.jpeg)

![](_page_20_Figure_1.jpeg)

![](_page_20_Picture_2.jpeg)

**アカウント作成後、必ず全権限を持つバックアップユーザー(社内・自身の別アカウント)を招待し、アカウ ント紛失時に備えます。その他、必要に応じて社内スタッフを役割別に権限を付与し招待します。**

**広告出稿の金額が大きくなってきた場合、リソース不足で自身では運用が行なえない場合、 広告代理店にGoogle広告の運用を依頼する場合があります。 その際には、先のプロセスで作成した自社のアカウント内での運用を依頼する必要があります。** 

**よくあるケースとしては、広告代理店に広告を依頼した場合、広告代理店側のアカウントで広告を出稿 し完了後のレポートのみが納品されるケースがあります。** 

**この場合、蓄積した広告パフォーマンスデータが将来再活用できない(分析・閲覧ができない)** 

**ケースが発生いたしますので広告代理店に運用を依頼する場合には、必ず自社のアカウントに代理店を 招待し運用を依頼するという運用フローを推奨いたします。** 

**その運用方法について、次ページでご紹介します。** 

**2. Google広告アカウント作成 - 運用を広告代理店に依頼する場合(2)**

**下記のフローで広告代理店との業務を進行します。**

![](_page_22_Figure_2.jpeg)

![](_page_23_Figure_1.jpeg)

![](_page_24_Picture_1.jpeg)

**リクエストを承認をクリックします。**

![](_page_25_Picture_21.jpeg)

![](_page_26_Picture_16.jpeg)

**アクセス権の付与が完了すると、MCCタブ内に広告代理店の情報が表示されます。**

![](_page_27_Picture_19.jpeg)

**アクセス権を削除する場合や、メールからのリンクがうまく動作しないなどの場合には、 ヘッダーメニュー>ツールと設定>設定>アクセスとセキュリティをクリックします。**

![](_page_28_Picture_19.jpeg)

**画面内のMCCタブをクリックします。 アクセス権を削除する場合には、アクセス権を削除をクリックします。**

![](_page_29_Picture_1.jpeg)

![](_page_30_Figure_1.jpeg)

**新しいGoogle広告アカウントをクリックします。** 

**※過去にアカウントを作成していた場合など、異なる画面が表示される場合 がありますが、設定を進めると最終画面はP23ページと同じになります。**

![](_page_31_Picture_21.jpeg)

![](_page_32_Figure_1.jpeg)

![](_page_33_Picture_16.jpeg)

**表示されている情報を確認し、続行をクリックします。**

![](_page_34_Picture_15.jpeg)

![](_page_35_Picture_16.jpeg)

**アカウントの作成が完了すると、こちらのページが表示されます。**

![](_page_36_Figure_1.jpeg)

**次に事業(サイト)毎の広告アカウントを作成します。**

![](_page_37_Figure_1.jpeg)

**プラスボタンをクリックし、新しくアカウントを作成をクリックします。**

![](_page_38_Picture_19.jpeg)

![](_page_39_Picture_16.jpeg)

#### **情報を入力し、送信をクリックします。**

![](_page_40_Picture_16.jpeg)

**アカウントの作成が完了すると、上記の箇所にアカウントIDが表示されます。**

![](_page_41_Picture_19.jpeg)

**MCCアカウント作成後、必ず全権限を持つバックアップユーザー(社内・自身の別アカウント)を招待し、 アカウント紛失時に備えます。その他、必要に応じて社内スタッフを役割別に権限を付与し招待します。**